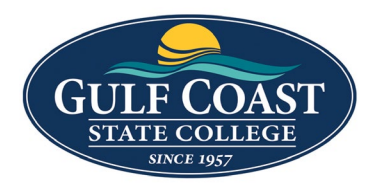

GCSC Website

Website Editing Instructions

# Components

# SVG Insert

- 1. Login to the page to edit
- 2. Click **Edit**

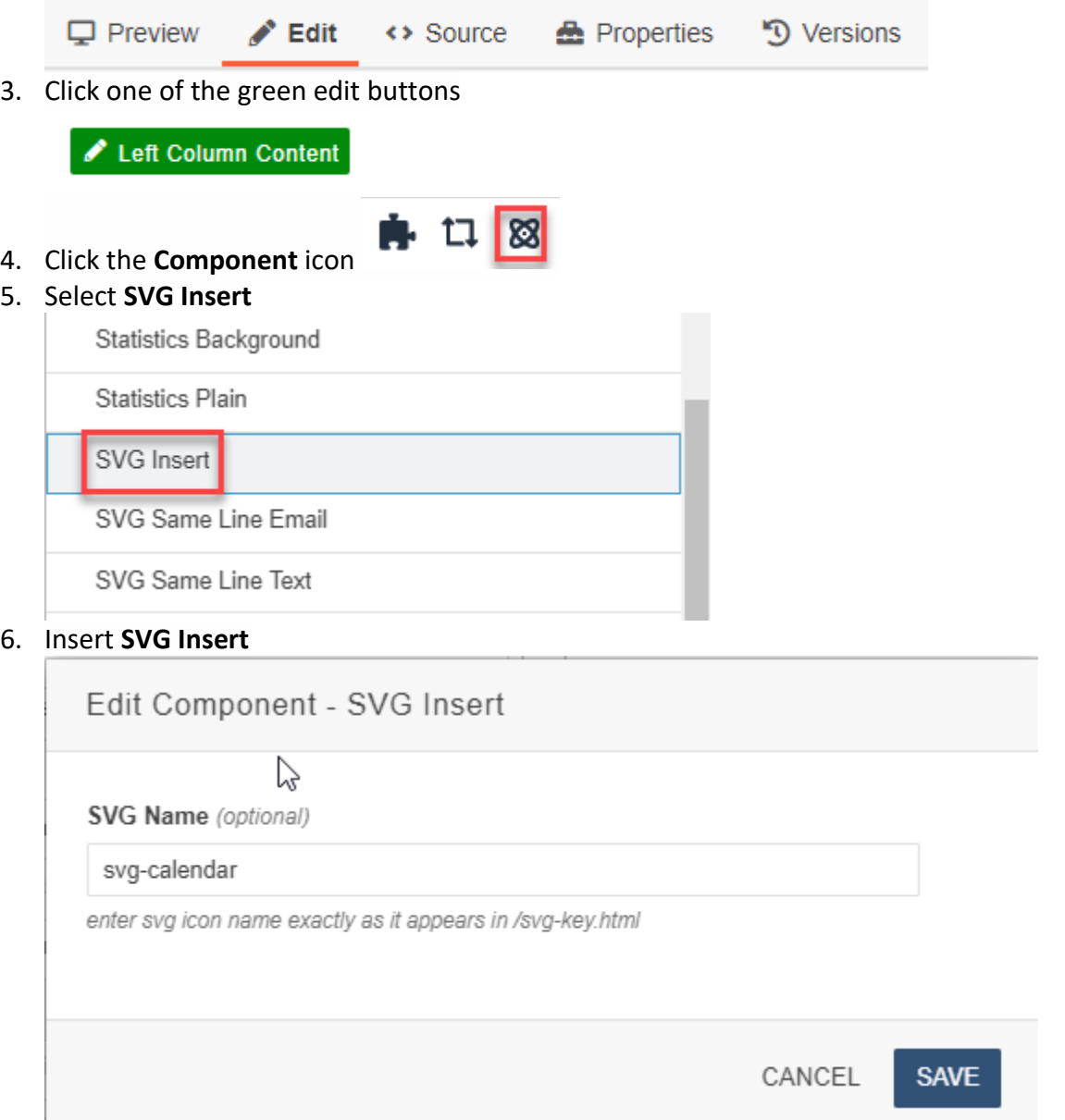

- 7. A list of SVG icons can be found<https://www.gulfcoast.edu/svg-key.html>
- 8. Save **SVG Insert**

9. Preview **SVG Insert**

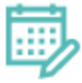

10. Submit **SVG Insert**

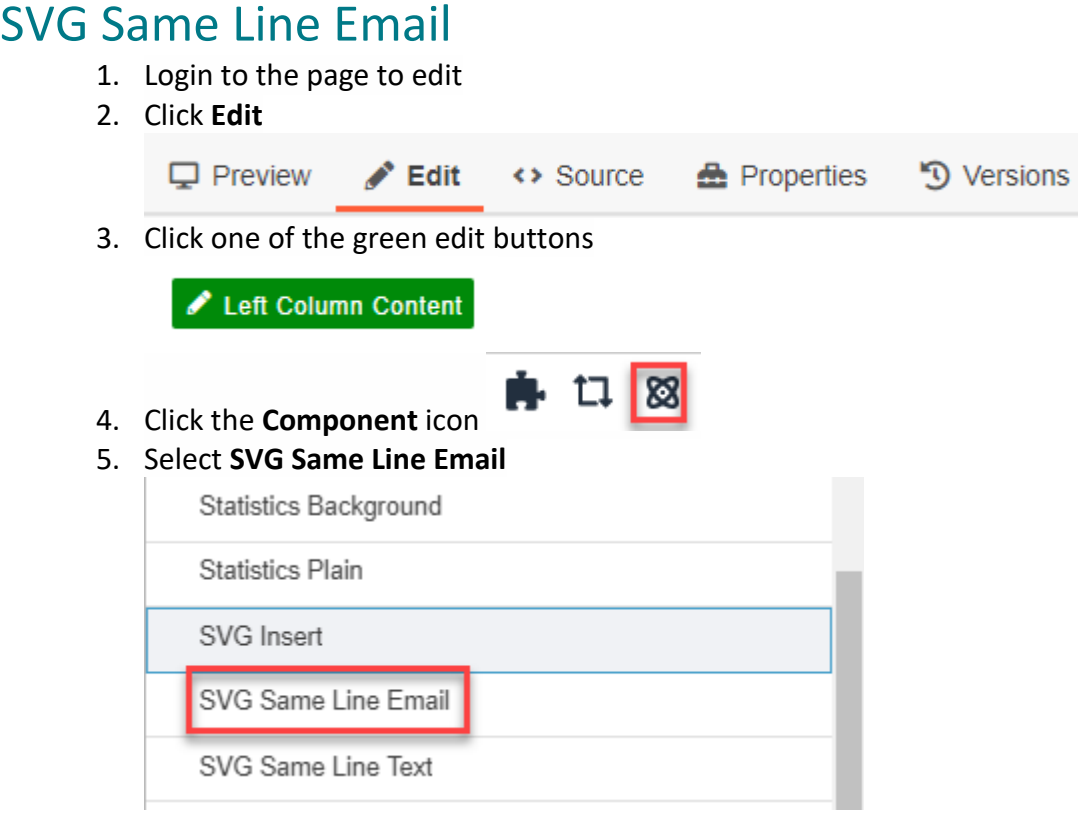

### 6. Insert **SVG Same Line Email**

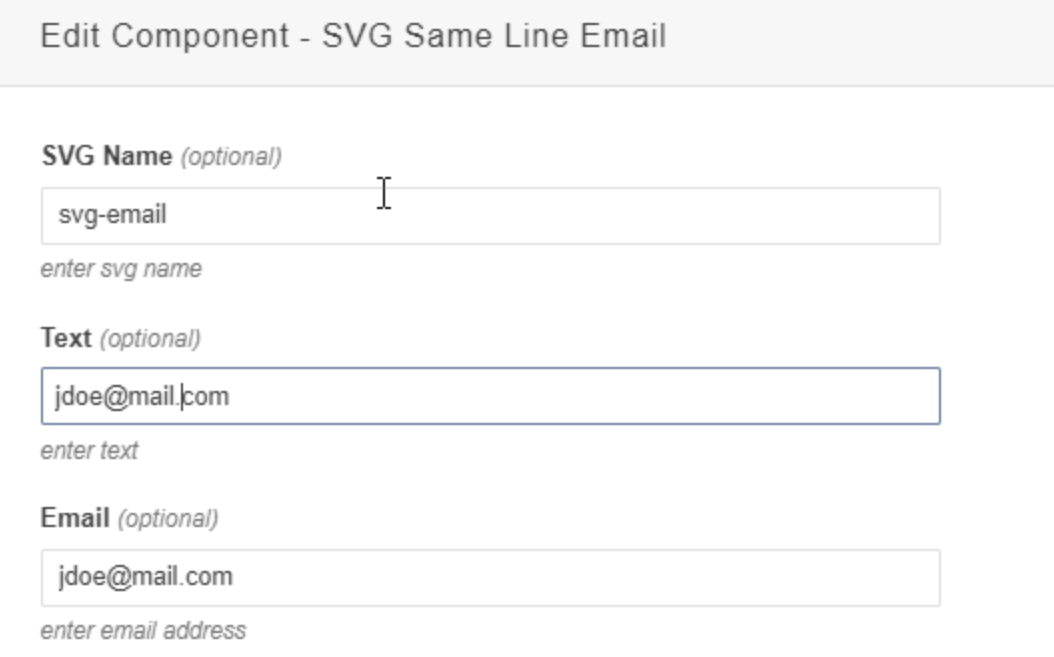

**SAVE** CANCEL

#### 7. Enter:

a. **SVG Name**

SVG Name (optional)

enter svg name

b. **Text**

Text (optional)

enter text

#### c. **Email**

Email (optional)

enter email address

8. Save **SVG Same Line Email**

9. Preview **SVG Same Line Email**

▽ jdoe@mail.com

10. Submit **SVG Same Line Email**

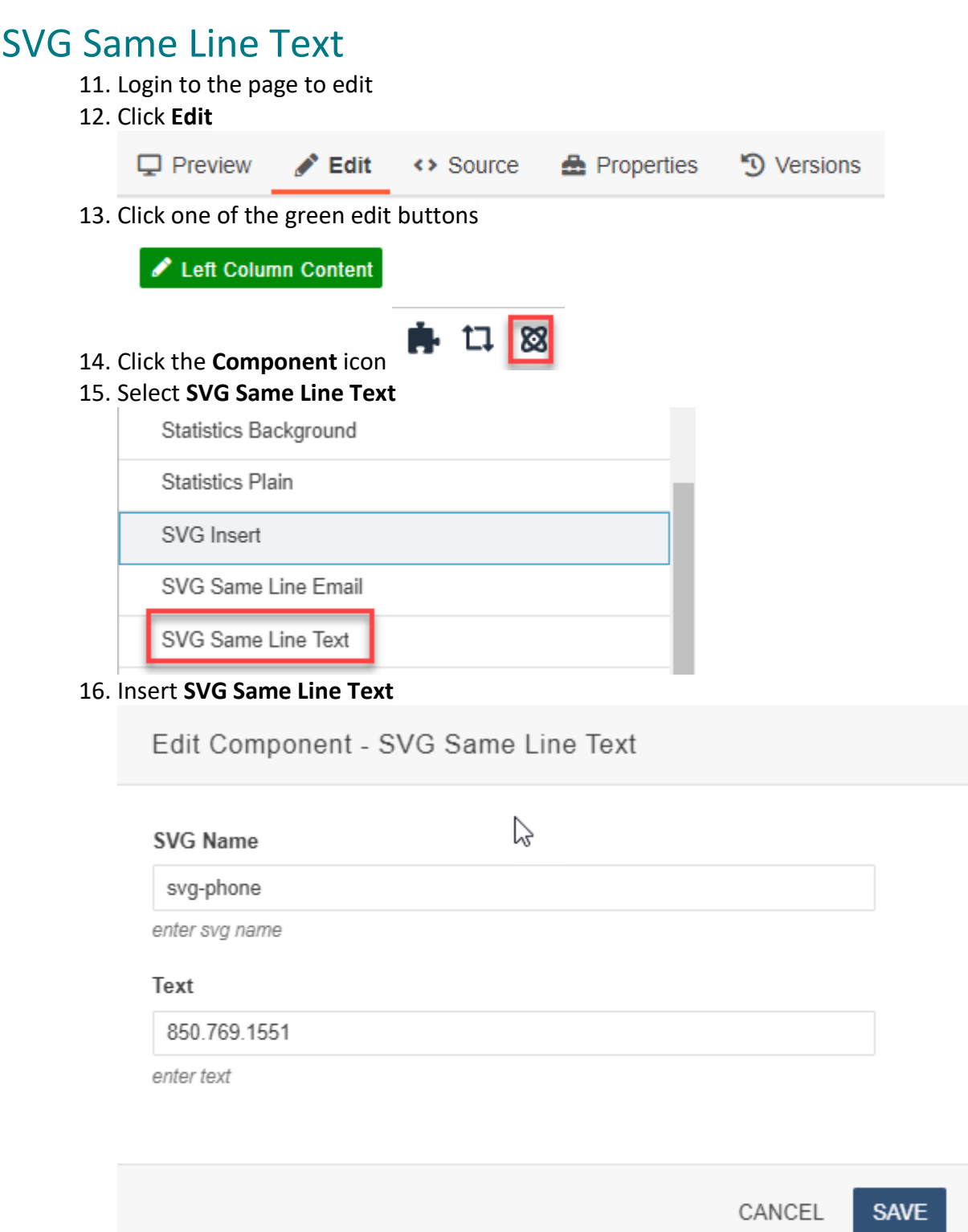

## 17. Enter:

a. **SVG Name**

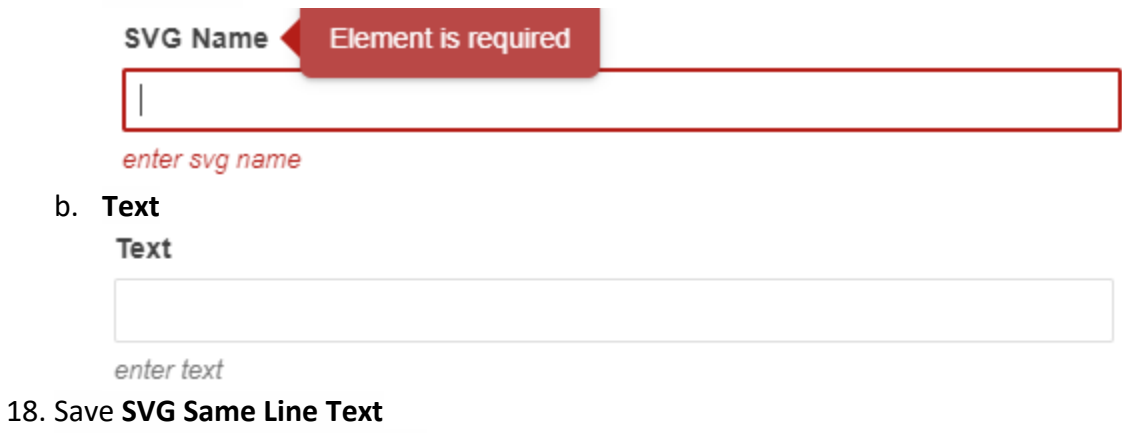

19. Preview **SVG Same Line Text**

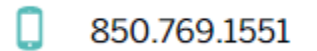

20. Submit **SVG Same Line Text**